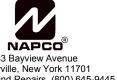

333 Bayview Avenue
Amityville, New York 11701
For Sales and Repairs, (800) 645-9445
For Technical Service, (800) 645-9440
Publicly traded on NASDAQ Symbol: NSSC

© NAPCO 2006 OI313A 1/06

**VIP-Gateway** 

**USER GUIDE** 

## **NEW ACTIVATION**

 To activate your new VIP Gateway Video account, simply enter the following Internet address in your Web browser:

https://www.videoalert.net/

...and the following webpage appears:

For new accounts, click on the New Activation link, as shown in image at right.

In the section entitled "VIP-Gateway Activation", enter your VIP Gateway MAC Address Number (supplied by your installer), then click the Next button to start your VIP Gateway Video service.

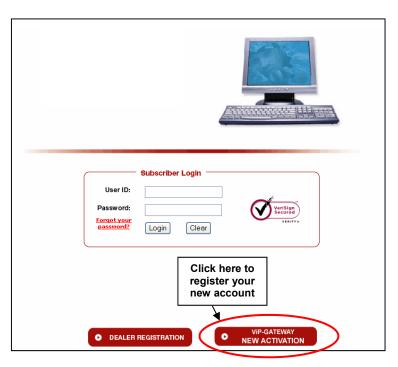

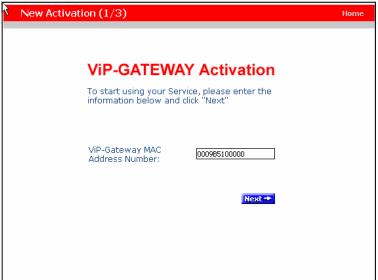

VIP Gateway MAC Address Number

 In the section entitled "Subscriber Details", type your name, address, telephone number and other information in the appropriate fields as shown in the image at right.

**NOTE:** All field descriptions marked with an asterisk (\*) **must** be completed, and are as follows:

- First Name
- Last Name
- Telephone
- Email address
- In the section entitled "Security Credentials", designate your own unique User ID and Password to be used for all future access to your account.

Enter your **Password** twice (in the **Password Verification** field), to ensure it is typed correctly.

Check the box marked "Autodetect 'Best Video Viewer' for your PC and Internet Connection" for the software to automatically select the most efficient video viewer and connection speed each time you logon.

Click Next to continue.

5. The section entitled "Confirmation" verifies all information entered in step 3 and 4.

Be sure to check the accuracy of the information displayed, and if changes are required, click the **Prev** button to edit any previously entered information.

When you are sure the information displayed is correct, click the **Update** button to complete your new account activation procedure.

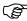

If you forget your password, click the

"Forgot Your Password?" link on the Subscriber Login screen and an email with your password will be sent to the email address entered in step 3.

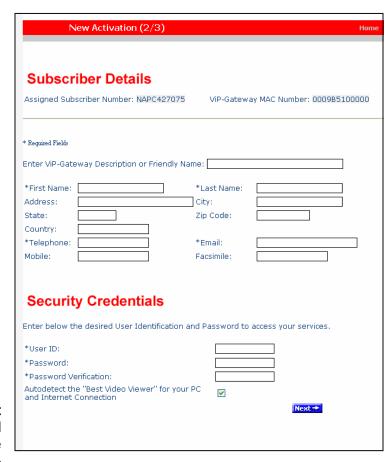

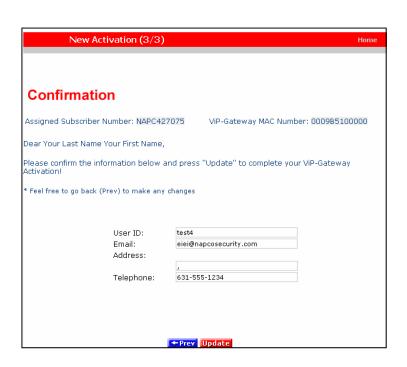

 Update is complete when the Subscriber Login screen shown at right appears, indicating you have successfully activated your new VideoAlert.net account, and you can login at any time.

To login, enter your **User ID** (**Username**) and **Password** selected in step 4, then click **Login** to continue.

Upon login, the Video Inbox screen appears as shown in the image at right. For new accounts, the Video Inbox will be empty, as displayed in this image.

From here, you can

- View the Live Viewer
- View the Video Inbox
- View User **Settings**)
- View and modify Email Alert settings.
- Logout

Click **Live Viewer** to view video screens assigned to your **VIP Gateway Video** account.

 Click Go Back to Video Inbox and then click on User Settings and the next User Settings screen appears. Any registered user ID will be listed, together with other account attributes, as displayed in the image at right.

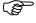

Only the Primary User (the User that activated the VIP-Gateway account) has access to User settings.

**Edit** a user by clicking the pencil and pad icon on the right in the **User Settings** screen (see User Detail screen below).

**Delete** a User by clicking on the garbage can icon

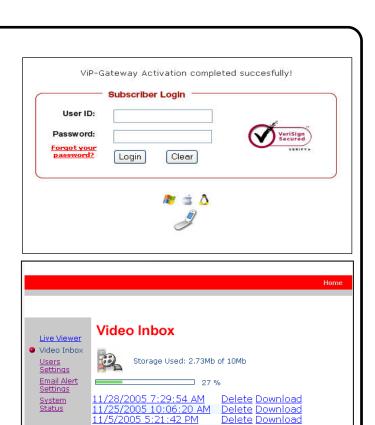

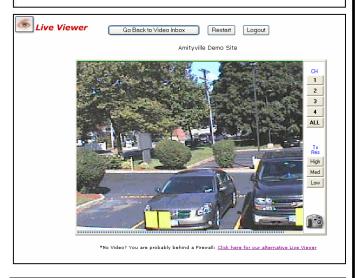

Delete Download

3/4/2005 4:28:18 PM

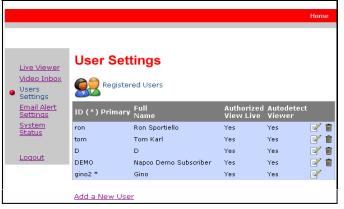

9. Click **Add a New User** and the **User Details** screen opens, allowing you to add new users in the fields shown.

Note: All fields are required.

Enable (check) **Authorize Live Video Review** if to allow the user to view live video sat any time.

Enable Receive Alerts and Review Stored Videos to allow notify the User via email when a triggered event occurs and review stored video.

By default, **Auto-detect "Best Video Viewer**..." should always be enabled.

Click **Update** to add the new user and return to the previous screen, or click **Prev** to cancel and return to the previous screen.

10.Click **Email Alert Settings** to enter the Email address of those Users you wish to notify when via email when a triggered event occurs and review stored video. The system supports a maximum of 5 Users, including the Primary User.

You may also enter the subject you would like the User to see on the subject line of the email, as well as text in the message body.

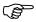

Only the Primary User (the User that activated the VIP-Gateway account) has access to email settings.

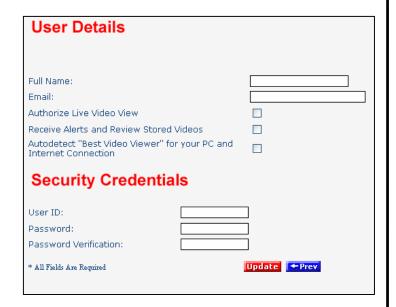

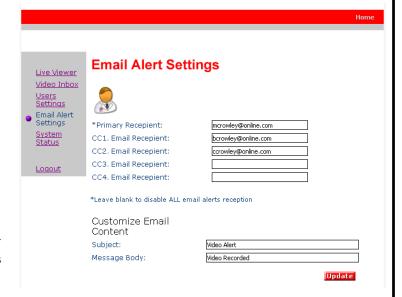